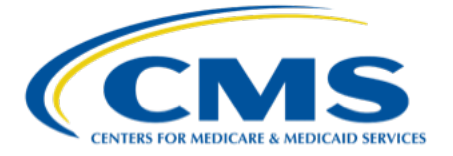

# **Provider Data Service Directions for Downloading Historical PSF Data**

#### *Figure 1. Download the full Provider Specific File (PSF) or a filtered subset by URL*

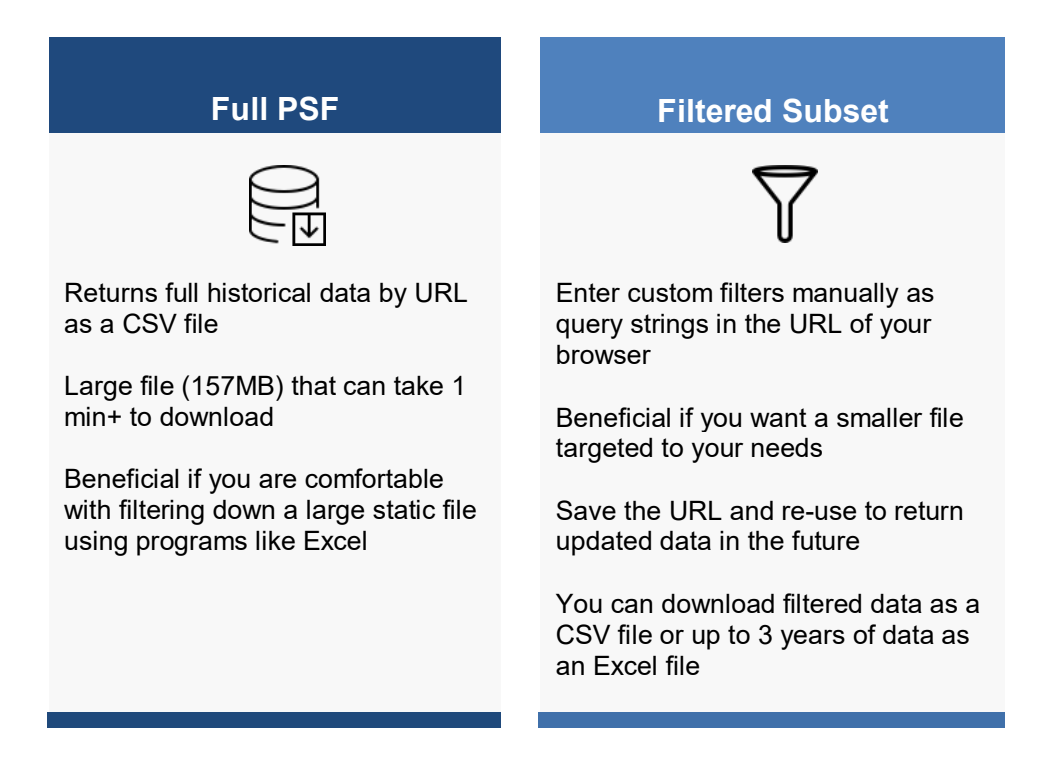

**Note: The current version includes only the Inpatient historical PSF data for all Part A institutions and facilities. Outpatient historical PSF data will be available in a future release.**

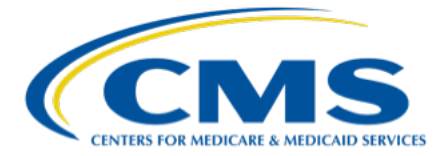

# **Table of Contents**

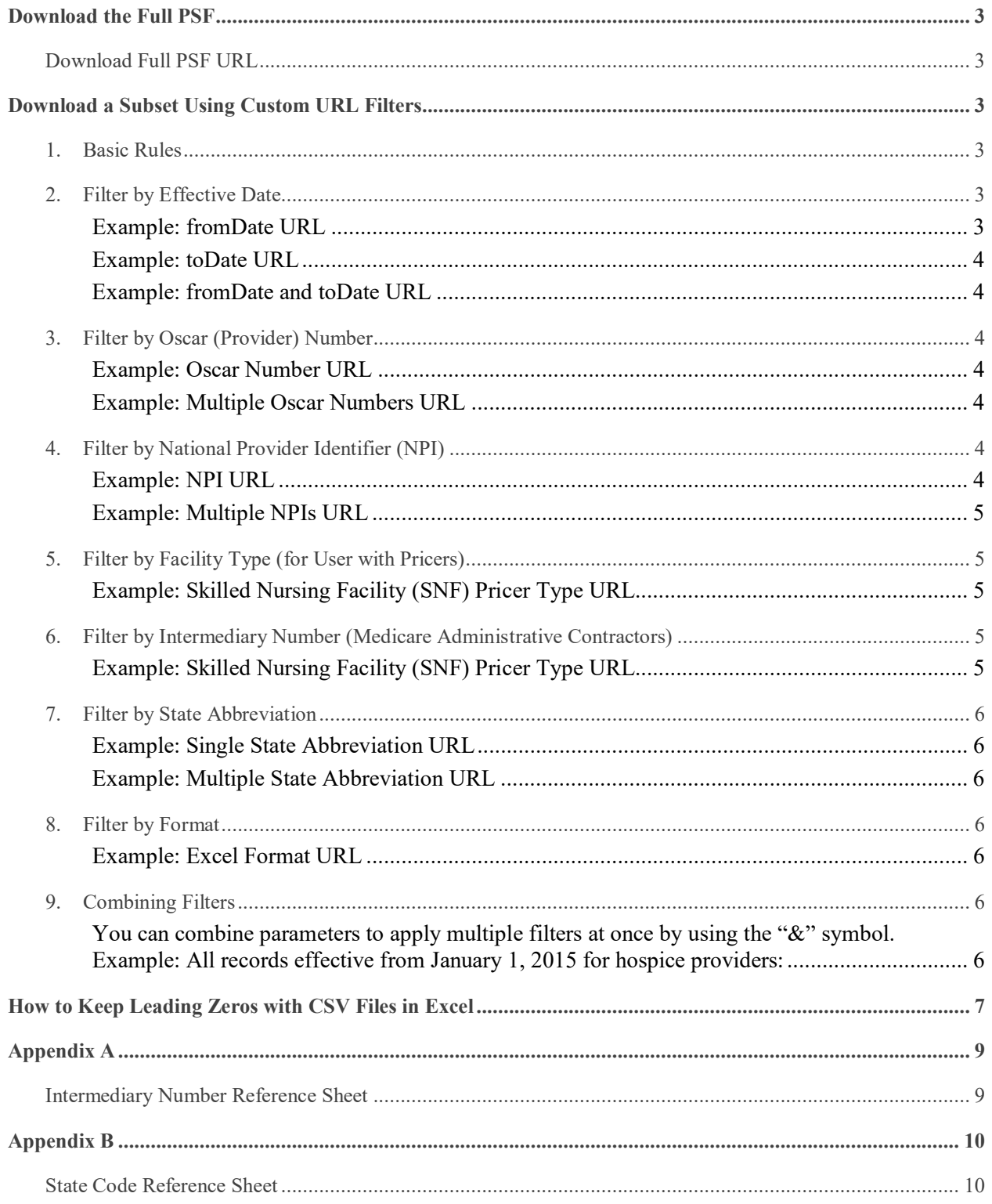

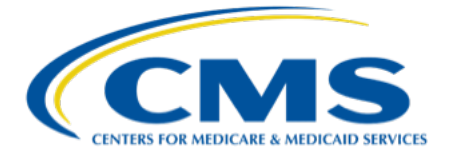

<span id="page-2-0"></span>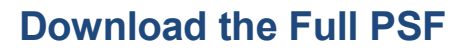

Note that entering the following URL in your browser will export a large file (157 MB) of **all** historical data for **all** Part A institutional providers, dating back to the 1980s.

#### <span id="page-2-1"></span>**Download Full PSF URL**

pds.webpricer.cms.gov/fiss/inpatient/export

## <span id="page-2-2"></span>**Download a Subset Using Custom URL Filters**

You can also filter the data you download by manually entering in query string parameters as a URL. In the future, a graphical user interface (GUI) will be developed to enable more user-friendly filtering.

*Figure 2. Add filtering parameters to the base URL in your browser*

https://pds.webpricer.cms.gov/fiss/inpatient/export?fromDate=2015-01-01&toDate=2020-12-31  $\bullet$  < >  $\Box$ 

- <span id="page-2-3"></span>**1. Basic Rules**
	- Use "?" to introduce the first parameter after base URL
	- $\triangleright$  Use "=" to set the value of a parameter
	- $\triangleright$  Use " $\&$ " to combine multiple parameters
- <span id="page-2-4"></span>**2. Filter by Effective Date**

The effectiveDate column indicates the date that a PSF with new rates became effective for a provider. You can filter the bulk data file to a specific date range using the **fromDate** and **toDate** parameters. The date format is YYYY-MM-DD.

#### <span id="page-2-5"></span>**Example: fromDate URL**

pds.webpricer.cms.gov/fiss/inpatient/export**?fromDate=2015-01-01**

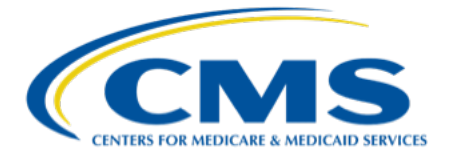

<span id="page-3-0"></span>**Example: toDate URL**

pds.webpricer.cms.gov/fiss/inpatient/export**?toDate=2020-12-31**

#### <span id="page-3-1"></span>**Example: fromDate and toDate URL**

pds.webpricer.cms.gov/fiss/inpatient/export**?fromDate=2015-01-01&toDate=2020-12-31**

If fromDate is not specified, all records with effective dates up to and including the toDate will return. If toDate is not specified, all records with effective dates on and after the fromDate will be returned. If both fromDate and toDate are specified, all records with effective dates on or between the two dates will be returned.

#### <span id="page-3-2"></span>**3. Filter by Oscar (Provider) Number**

The oscarNumber column contains the unique number assigned to a provider. You can filter the bulk data file by the Oscar number using the format XXXXXX. Up to 15 Oscar Numbers can be specified at a time using the "&" symbol.

#### <span id="page-3-3"></span>**Example: Oscar Number URL**

pds.webpricer.cms.gov/fiss/inpatient/export**?oscarNumber=100001**

#### <span id="page-3-4"></span>**Example: Multiple Oscar Numbers URL**

pds.webpricer.cms.gov/fiss/inpatient/export**?oscarNumber=100001&oscarNumber=100002**

#### <span id="page-3-5"></span>**4. Filter by National Provider Identifier (NPI)**

The nationalProviderIdentifier column contains the unique number assigned to a provider. You can filter the bulk data file by the NPI using the format XXXXXXXXXX. Up to 15 NPIs can be specified at a time using the "&" symbol.

#### <span id="page-3-6"></span>**Example: NPI URL**

pds.webpricer.cms.gov/fiss/inpatient/export?**npi=1234567890**

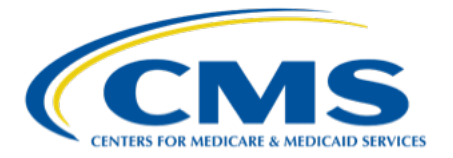

#### <span id="page-4-0"></span>**Example: Multiple NPIs URL**

pds.webpricer.cms.gov/fiss/inpatient/export?**npi=1234567890&npi=1234567891**

#### <span id="page-4-1"></span>**5. Filter by Facility Type**

CMS currently groups Part A institutional providers into seven facility types, each of which corresponds to a different payment system. The Provider Specific File includes a Provider Type value for each provider, which corresponds to its facility type. Only 1 facilityType can be specified per URL request.

#### *Table 1. Seven Part A Facility Types*

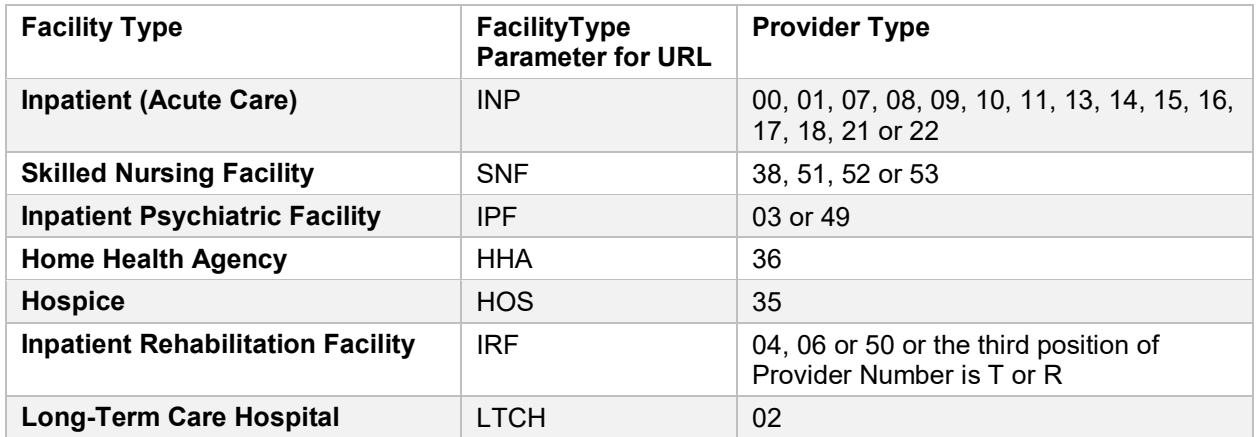

#### <span id="page-4-2"></span>**Example: Skilled Nursing Facility (SNF) Facility Type URL**

pds.webpricer.cms.gov/fiss/inpatient/export**?facilityType=SNF**

<span id="page-4-3"></span>**6. Filter by Intermediary Number (Medicare Administrative Contractors)**

The intermediaryNumber column contains the unique number assigned to an Intermediary, or Medicare Administrative Contractor, for each provider. You can filter the bulk data file by the Intermediary using the format XXXXX. Only one Intermediary can be specified per URL request.

#### <span id="page-4-4"></span>**Example: Skilled Nursing Facility (SNF) Pricer Type URL**

pds.webpricer.cms.gov/fiss/inpatient/export**?intermediary=00010**

For all Intermediary Numbers, see **Appendix A: Intermediary Number Reference Sheet**.

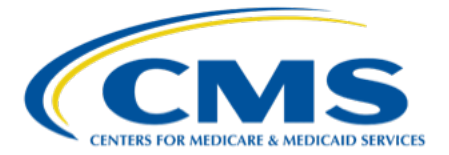

<span id="page-5-0"></span>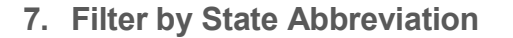

You can filter the bulk data file by state using the format XX. Up to ten states can be specified at a time. Note that the Provider Specific File includes a numeric State Code for each provider. Some states are divided into multiple State Codes. Using the State Abbreviation filter in the URL will capture all State Codes for a given state.

<span id="page-5-1"></span>For all state codes, see **Appendix B: State Code Reference Sheet**.

#### **Example: Single State Abbreviation URL**

pds.webpricer.cms.gov/fiss/inpatient/export**?state=VA**

#### <span id="page-5-2"></span>**Example: Multiple State Abbreviation URL**

pds.webpricer.cms.gov/fiss/inpatient/export**?state=CO&state=IA**

#### <span id="page-5-3"></span>**8. Filter by File Format**

The Format filter allows for selection of either Excel or CSV. If the format is not specified it will default to CSV. Note that the Excel format requires you to specify a date range of 3 years or less due to the large file sizes generated. Depending on the filters used, an Excel file download may take up to 2 minutes.

#### <span id="page-5-4"></span>**Example: Excel Format URL**

pds.webpricer.cms.gov/fiss/inpatient/export**?format=excel**

#### <span id="page-5-6"></span><span id="page-5-5"></span>**9. Combining Filters**

You can combine parameters to apply multiple filters at once by using the "&" symbol.

#### **Example: All records effective from January 1, 2015 for hospice providers:**

pds.webpricer.cms.gov/fiss/inpatient/export**?fromDate=2015-01-01&facilityType=HOS**

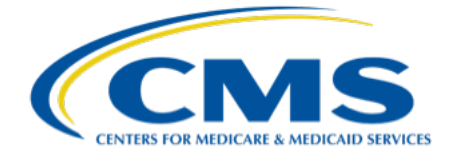

## <span id="page-6-0"></span>**How to Keep Leading Zeros with CSV Files in Excel**

When opening a CSV file, leading zeros are not formatted appropriately in Excel by default and will cause Excel to drop leading zeros from some columns. There are steps that can be taken to prevent the format change using Excel's Text Import Wizard:

- 1. Save the CSV file to your computer.
- 2. Right click on the saved file and rename the file by adding .txt to the file extension.
- 3. Select "yes" when asked if you are sure you want to change the file name extension. (If on a Mac system, click "Use .txt").
- 4. Open Excel. Select File > Open and Browse.
- 5. Select the file with the .txt file extension. You may need to change the file type to "all files" to locate. Open the file.
- 6. The Text Import Wizard will launch.
- 7. Click the "Delimited" radio button in the Text Import Wizard. Select Next.
- 8. Deselect the "Tab," and select "Comma" from the list. Click the "Next" button.
- 9. Select the "Text" radio button.
- 10. Select the first column in the wizard, scroll right to the last column, select shift, and click on the last column. This action will select all columns to ensure your changes apply to all the data.
- 11. Click the "Finish" button. The file will now open in Excel with leading zeros intact.

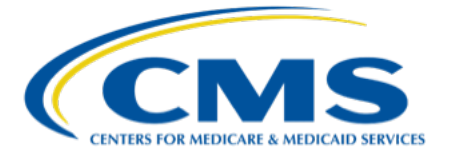

**We value your feedback**

We'd love to hear from you! Was this new service useful to you? What can we improve? No ask is too small. Our goal is to enhance your experience as we modernize access to the Provider Specific File.

Please email **Modernizing Medicare** (ModernizingMedicare@cms.hhs.gov) with the subject line "Provider Specific File Feedback" with your comments or suggestions.

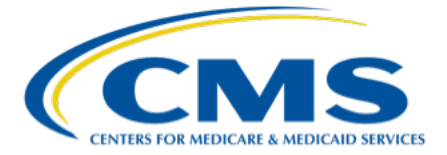

# <span id="page-8-1"></span><span id="page-8-0"></span>**Appendix A**

### **Intermediary Number Reference Sheet**

### *Table 2. Intermediary Number Reference Sheet*

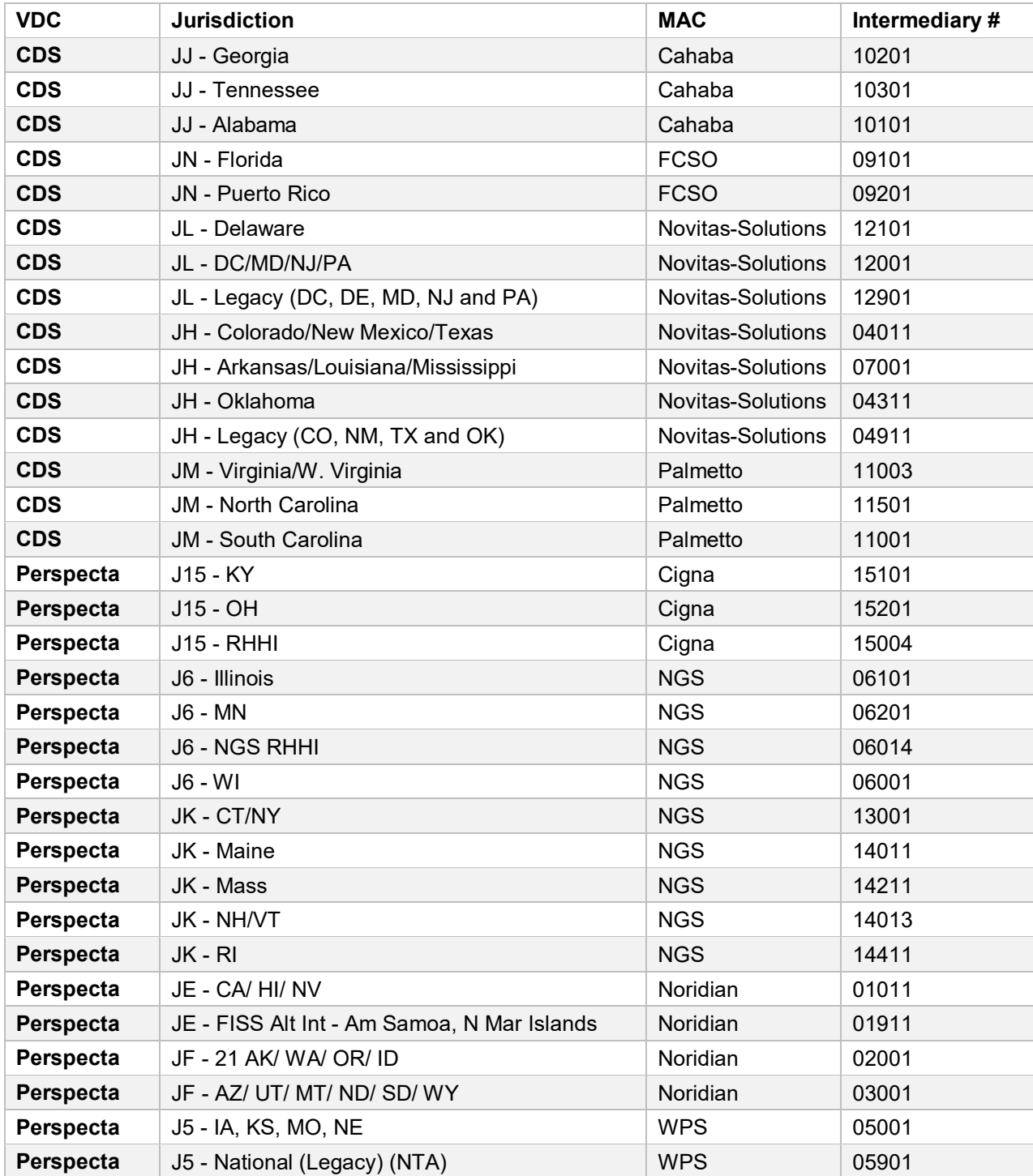

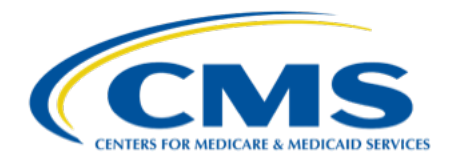

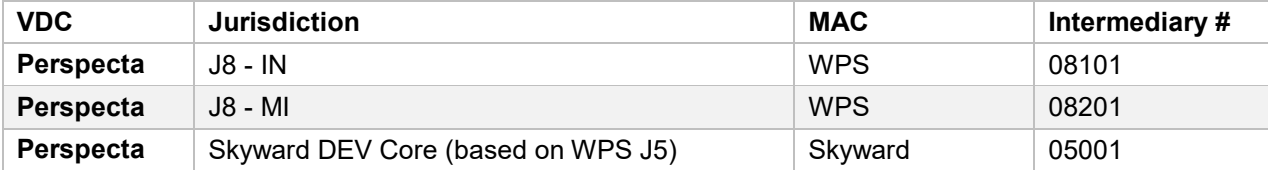

## <span id="page-9-0"></span>**Appendix B**

<span id="page-9-1"></span>**State Code Reference Sheet**

### *Table 3. State Code Reference Sheet*

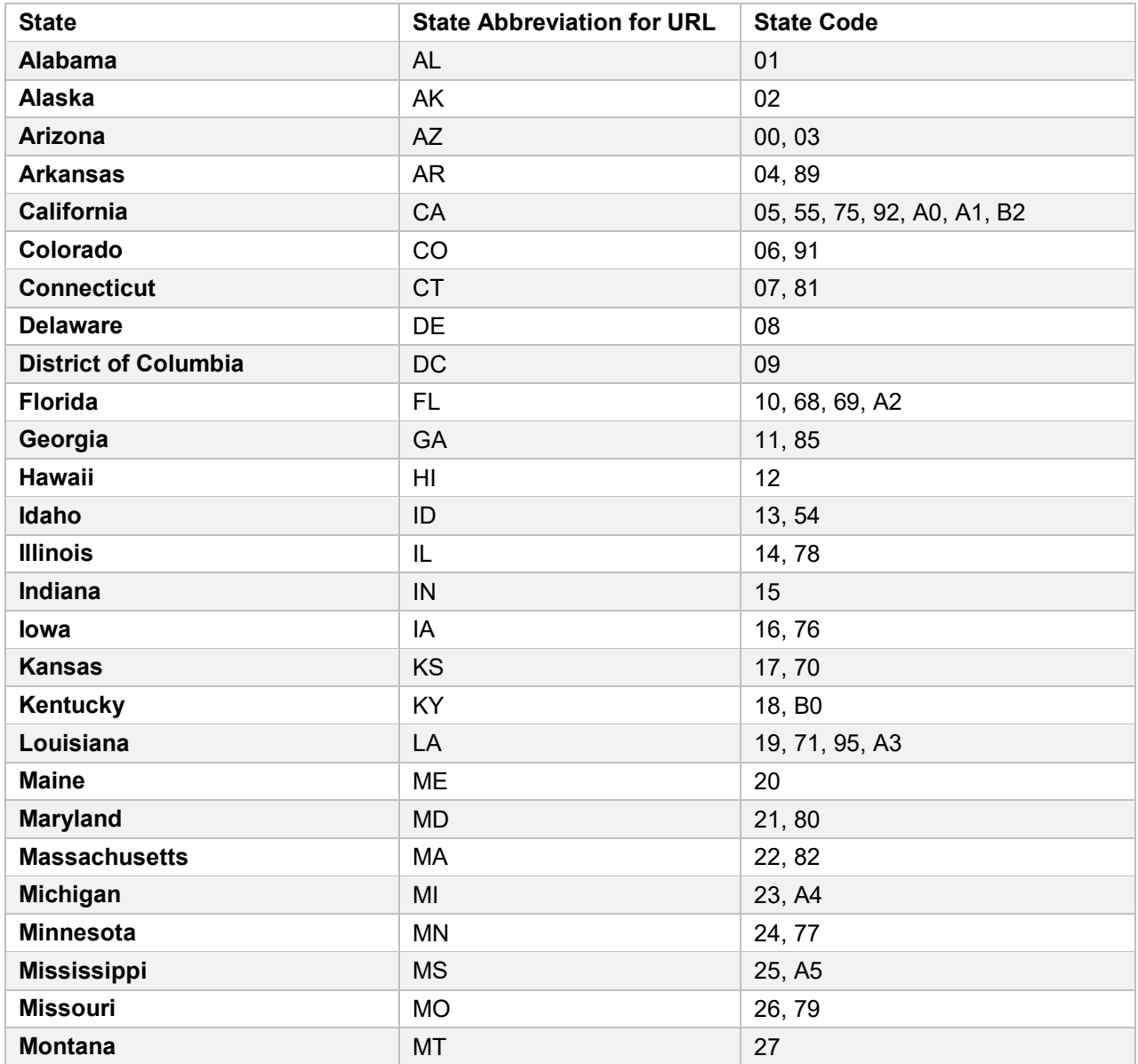

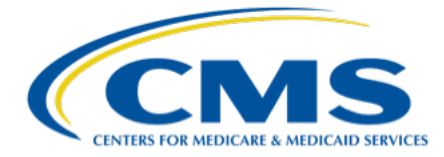

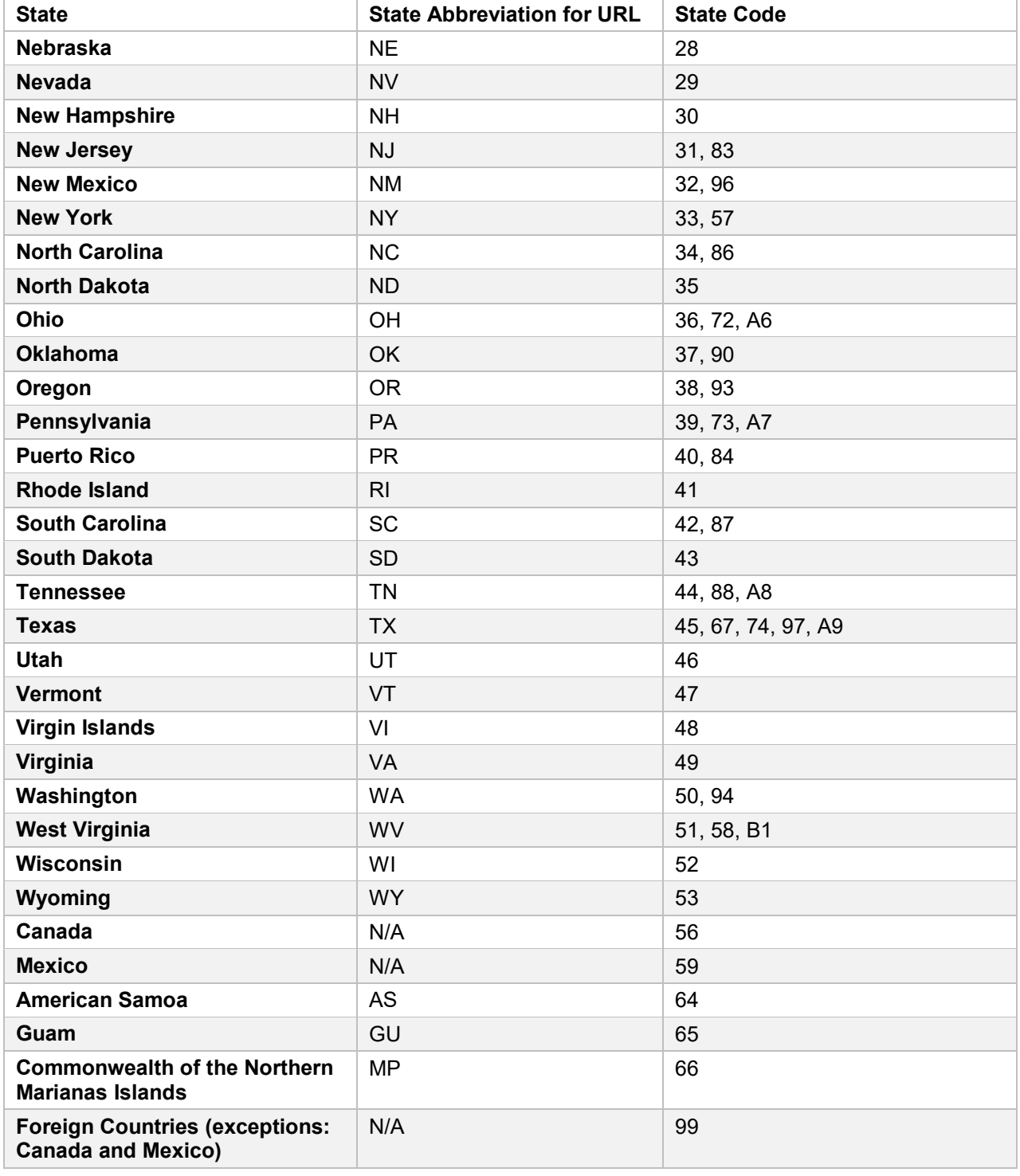

**Last updated: June 1, 2021**